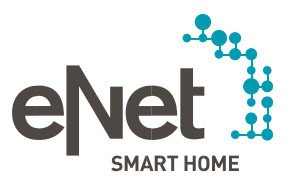

# $\bullet\bullet\bullet\bullet\bullet^{\bullet}$ INSTRUCTIES VOOR DE UPDATE VAN eNet SERVER NAAR VERSIE 2.3. . . . . .

1

#### Vereisten voor de update naar de eNet server-versie 2.3

- $\checkmark$  Op de eNet server is minimaal de firmware-versie 2.2 of 2.2.1 geïnstalleerd.
- ✓ Het project op de eNet server is opgeslagen op een extern opslagmedium (bijv. USB-stick).
- ✓ De tijd en datum van de eNet server zijn correct ingesteld en komen overeen met de tijd en datum op de installatielocatie.
- ✓ Het is gewaarborgd dat de eNet server niet wordt losgekoppeld van de stroomvoorziening tijdens het updateproces. De update van de eNet server naar versie 2.3 duurt ongeveer 10 minuten, afhankelijk van de projectgrootte.
- ✓ Op de smartphone is de nieuwste versie van de eNet SMART HOME app voor Android of iOS geïnstalleerd.

### Uitvoeren van de update naar de eNet server-versie 2.3

- 1. Open de inbedrijfstelling van de eNet server in uw internetbrowser en log in met uw gebruikersgegevens.
- 2. Schakel naar de weergave "Systeeminstellingen" door op het "tandwiel" symbool te klikken.
- 3. Wanneer de update naar 2.3 beschikbaar is, wordt deze achter "Online update" weergegeven op het tabblad "Algemeen". De eNet server kan de update op 3 verschillende manieren ontvangen, die kunnen worden geselecteerd via het veld "Updateprocedure".

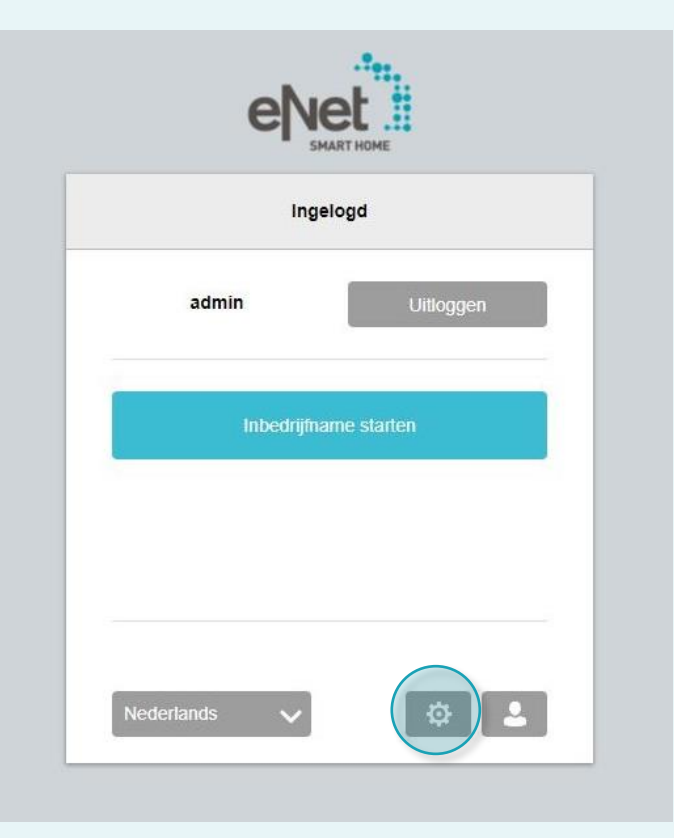

### Update procedure "Automatisch zoeken"

Met de instelling "Automatisch zoeken" wordt met regelmatige tussenpozen automatisch naar een update op onze servers gezocht.

Als er een update beschikbaar is, wordt deze weergegeven in de systeeminstellingen op het tabblad "Algemeen" onder "Online Update" en in het "Systeemoverzicht" van de inbedrijfstelling.

Met de knop "zoeken" kan de zoekopdracht opnieuw gestarten worden, wanneer er geen update wordt weergegeven. Als u de beschikbare update ziet, gaat u verder met 4.

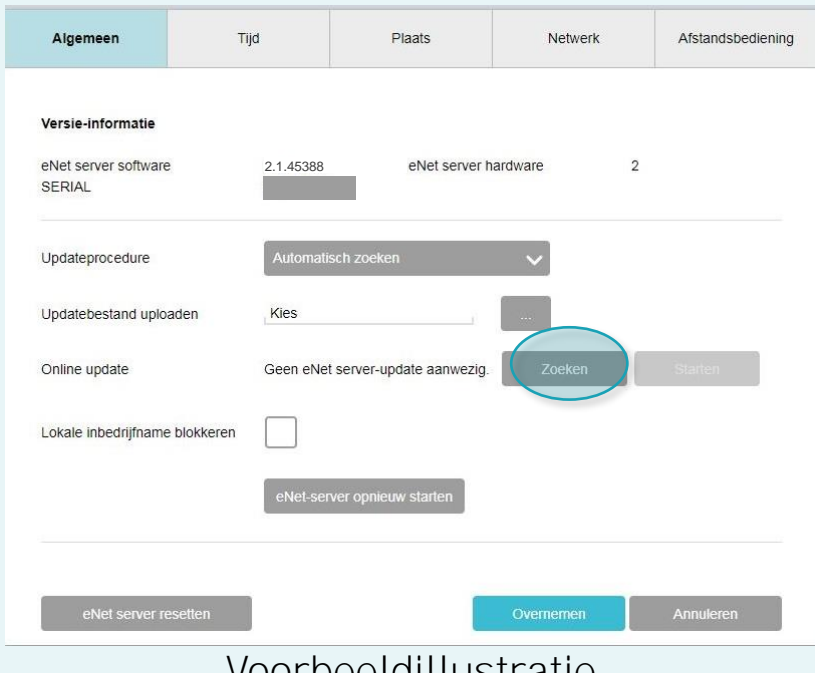

# Update procedure "Automatisch download"

Met de instelling "Automatisch downloaden" wordt op regelmatige tussenpozen automatisch naar een update op onze website gezocht.

Als er een update beschikbaar is, wordt het updatebestand automatisch in de eNet server geladen en weergegeven op het tabblad "Algemeen" onder "Online Update".

Met de knop "Zoeken" kan het zoeken op internet opnieuw starten wanneer u geen update getoond wordt. Als u de beschikbare update ziet, gaat u verder met 4.

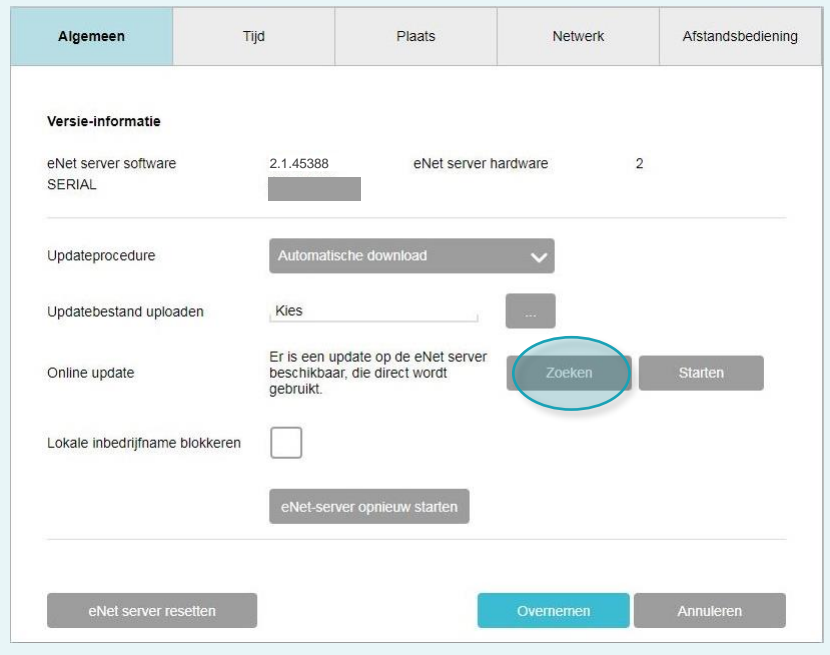

# Update procedure "Handmatige download"

Met de instelling "Handmatige download" kunt u het updatebestand "eNetServer\_2.3.46725.iuf" zelfs zonder internettoegang uploaden via het punt "Update uploaden" op het tabblad "Algemeen".

Klik op de knop "..." en selecteer het updatebestand in uw bestandsbeheer. Ga verder met 4.

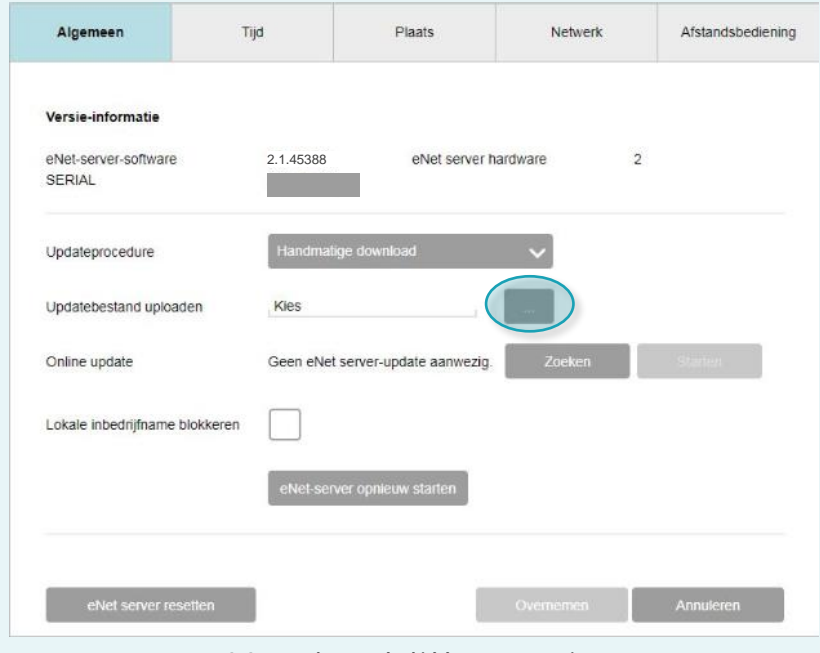

### Uitvoeren van de update naar de eNet server-versie 2.3

4. Als er een update beschikbaar is, selecteert u de knop "Starten" om de update naar de eNet server te uploaden, als deze nog niet automatisch is geladen. Voer nu de update uit.

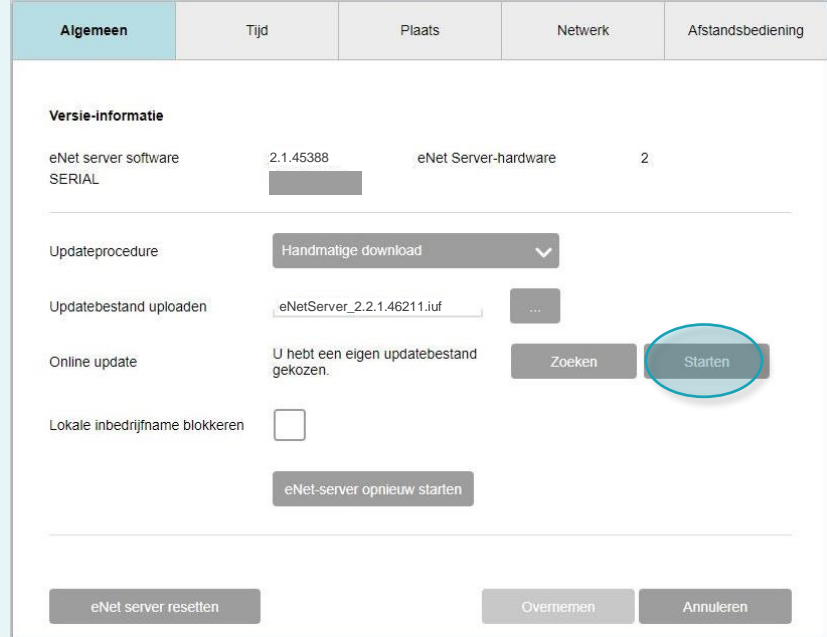

5. Neem nota van de instructies en lees de informatie aandachtig door! Selecteer in het venster "Update de eNet server naar

V2.3" de knop "Bevestigen".

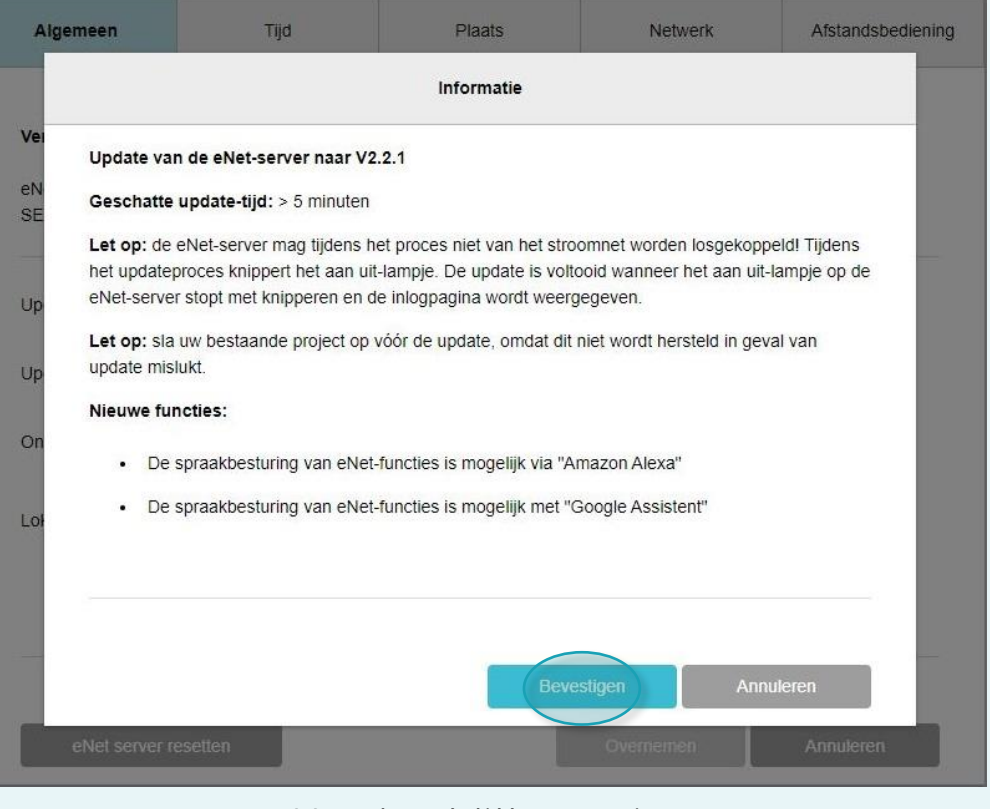

- 6. Nu wordt het volgende dialoogvenster weergegeven: "De eNet server wordt bijgewerkt. Langere laadtijden zijn mogelijk door projectconversie." De "Power LED" op de eNet server knippert.
- ✓ De update is voltooid wanneer de "Power LED" op de eNet server stopt met knipperen en het inlogvenster opnieuw wordt weergegeven.
- $\times$  Herhaal het proces opnieuw in het geval van een foutmelding.

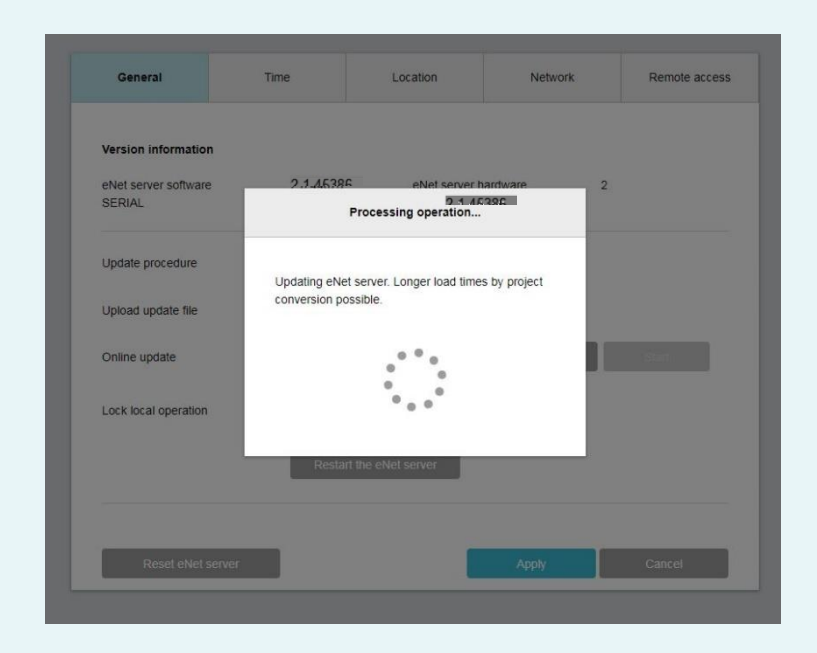

- 7. Sluit het geopende venster van de webbrowser waarin u de update bent gestart.
- 8. Verwijder de geschiedenis van de webbrowser en start deze opnieuw. Als u niet weet hoe u verder moet gaan, klikt u op de van toepassing zijnde browser-link hieronder. Daar vindt u een beschrijving.

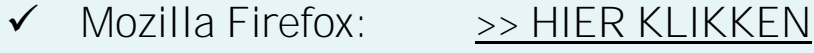

- Google Chrome: >> HIER [KLIKKEN](https://support.google.com/chrome/answer/95647?co=GENIE.Platform%3DDesktop&hl=nl)
- ✓ Internet Explorer: [>> HIER KLIKKEN](https://support.microsoft.com/nl-nl/help/17438/windows-internet-explorer-view-delete-browsing-history)
- ✓ Microsoft Edge: [>> HIER KLIKKEN](https://support.microsoft.com/nl-nl/help/10607/microsoft-edge-view-delete-browser-history)
- 9. Zorg ervoor dat de eNet server en uw mobiele telefoon met de eNet SMART HOME app zich in hetzelfde netwerk bevinden. Start de App en selecteer "Verbinden met eNet Server".

10. Nu ziet u zowel het aanmeldvenster als het IP-adres van de eNet server.

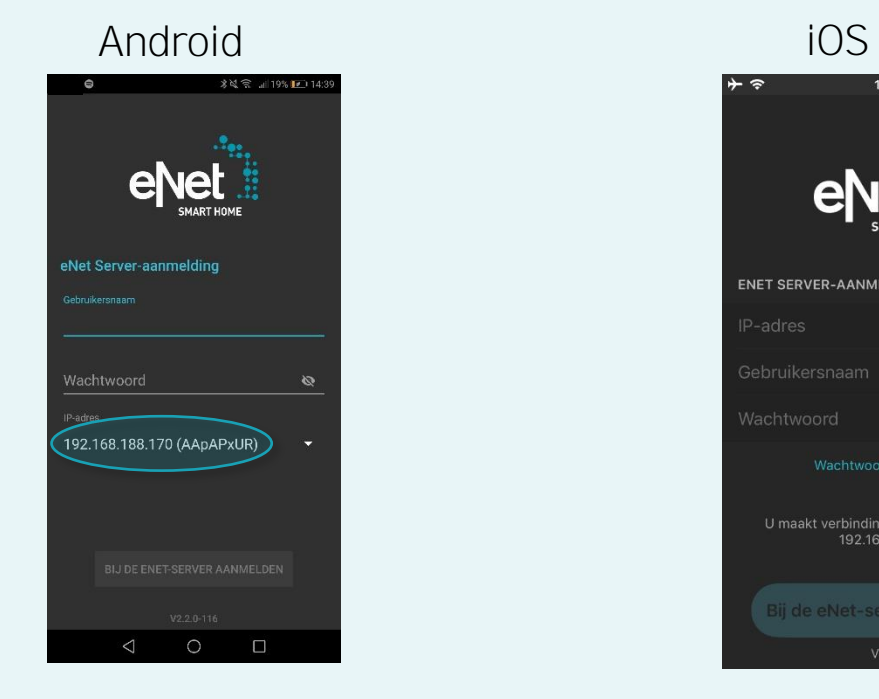

# $14:44$  $40\%$  $\sim$   $\sim$ eN ENET SERVER-AANMELDING 192.168.188.170 IP-adres Wachtwoord weergeven U maakt verbinding met de eNet Server<br>192.168.188.170 Bij de eNet-server aanmelden

- 11. Start de inbedrijfstelling van de eNet server opnieuw via uw webbrowser, waarin u het IP-adres van de eNet SMART HOME app in de adresbalk van de webbrowser invoert.
	- ✓ Nu hebt u de nieuwe inbedrijfstelling van de eNet server tot uw beschikking en is uw eNet server upto-date.
	- $\times$  Start in geval van een fout weer opnieuw op vanaf punt 1.
- 12. Meld u met uw inloggegevens aan op de inbedrijfstellingsinterface van de eNet server.
- 13. Start de inbedrijfstelling via de knop "Inbedrijfstelling starten".
- 14. Controleer zowel de bestaande gebouwstructuur als de volledigheid van de apparatuur en bestaande verbindingen.

15. Open het tabblad "Project" en vergelijk het project door de knop "Project vergelijken" te selecteren.

• Klik op de knop "Project" om een projectvergelijking uit te voeren.

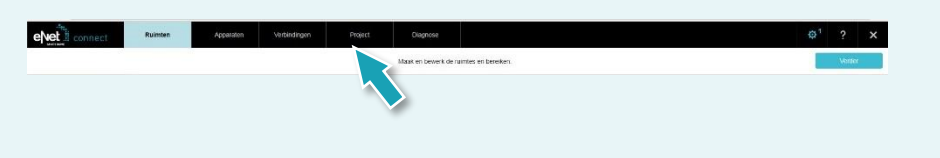

• Klik vervolgens op "Project vergelijken" om te beginnen.

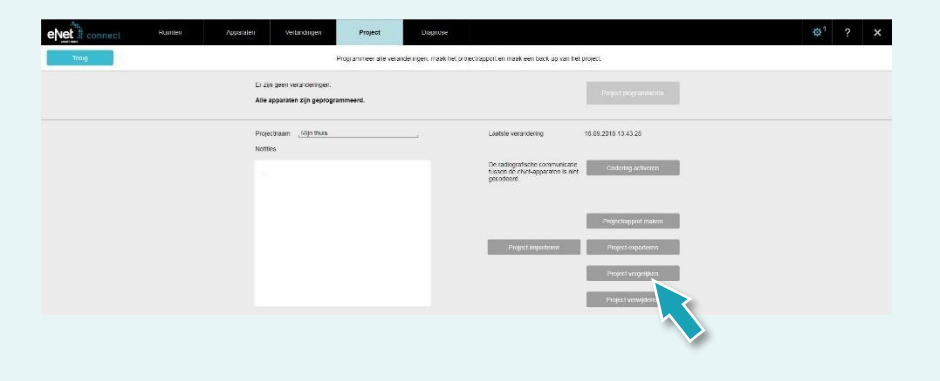

• De eNet server doorzoekt nu alle apparaten om de apparaatgegevens te lezen. Apparaten die op batterijen werken moeten bevestigd worden.

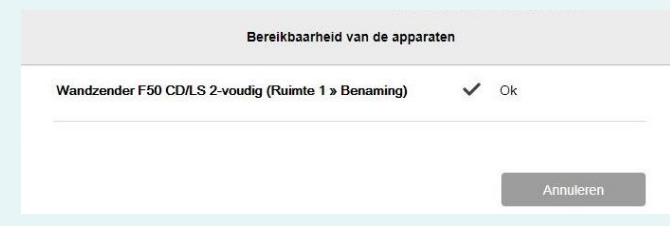

• Nadat alle apparaten zijn gevonden door de eNet server, verschijnt het volgende instructie, wanneer de projectgegevens van de eNet server overeenkomen met alle apparaatgegevens.

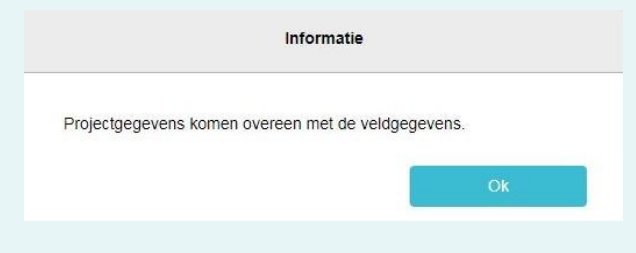

• Als de eNet server afwijkingen detecteert, wordt de volgende opmerking weergegeven.

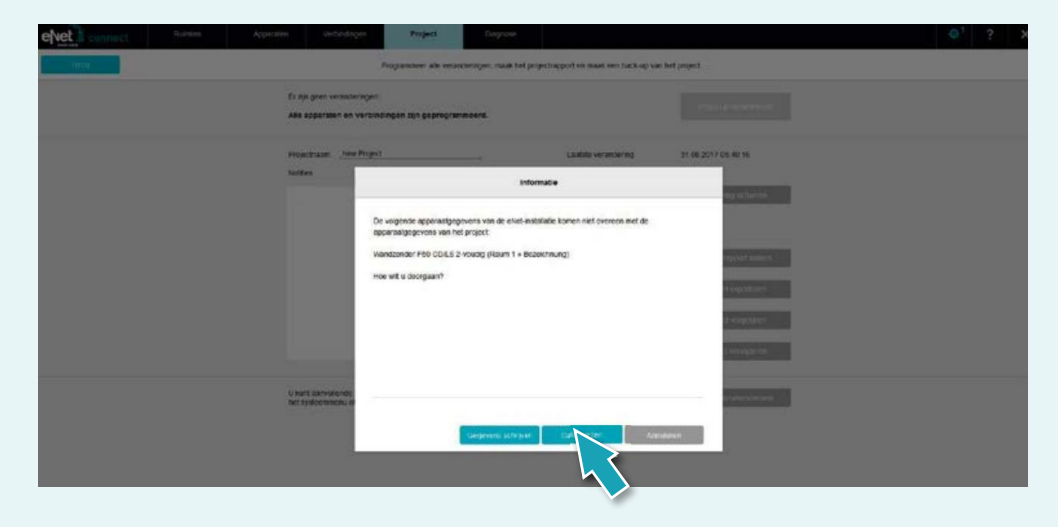

• Bevestig met de knop "Gegevens lezen" om afwijkende apparaatgegevens naar de eNet server over te dragen.

16. Nu ziet u de volgende weergave op het tabblad "Project".

Als de knop "Project programmeren" in kleur is gemarkeerd, programmeer dan dit Project door op deze knop te klikken.

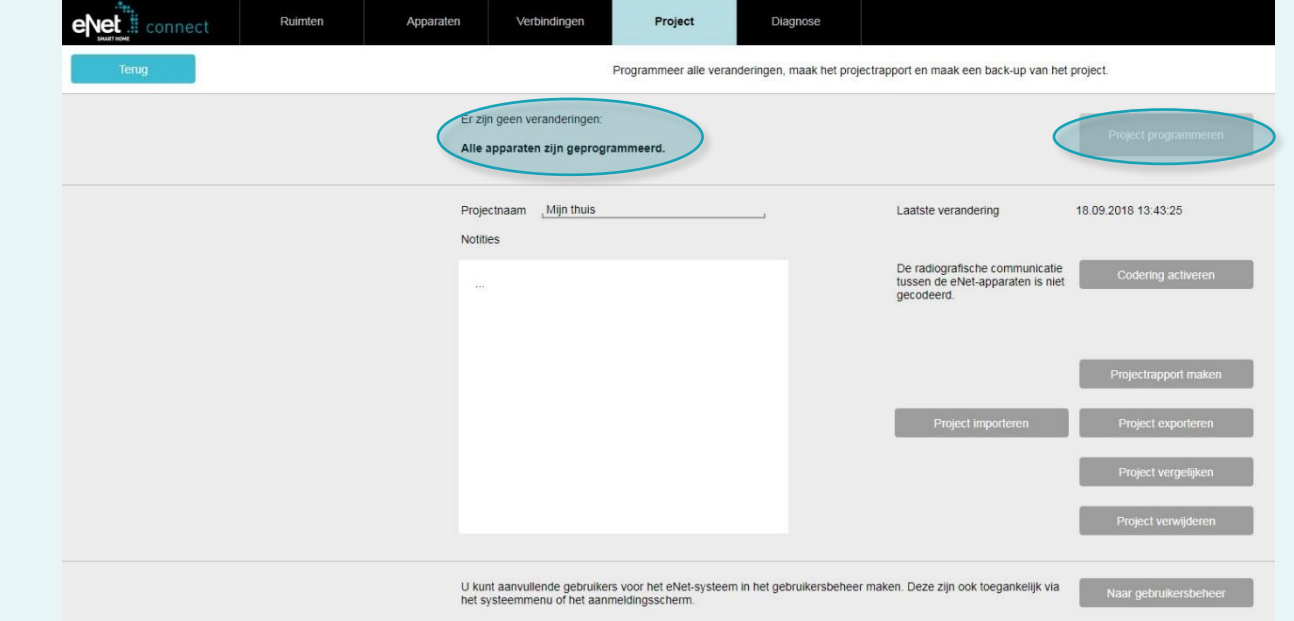

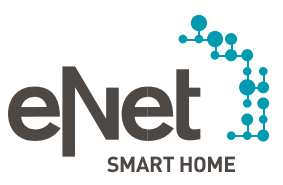

#### Gira

Giersiepen GmbH & Co. KG Industriegebiet Mermbach **Dahlienstraße** Postbus 12 20 D-42461 Radevormwald Tel +49 21 95 602 0 Fax +49 21 95 602 191 www.gira.nl info@gira.nl

JUNG

Albrecht Jung GmbH & Co. KG Volmestraße 1<br>Postfach 1320 **D-58569 Schalksmühle** Tel +49 23 55 806 0 Fax +49 23 55 806 189 www.jung.de kundencenter@jung.de

Insta GmbH

Hohe Steinert 10<br>Postfach 1830 D-58468 Lüdenscheid Tel +49 23 51 936 0 www.insta.de info@insta.de

Technisch advies Gira Tel 00800 00602123 hotline@gira.nl

Technisch advies JUNG Hateha Elektrotechnische Handelsondernehming B.V.

Tel +3171 34 19 009 Fax +3171 34 13 559 jung@hateha.nl

11/2020